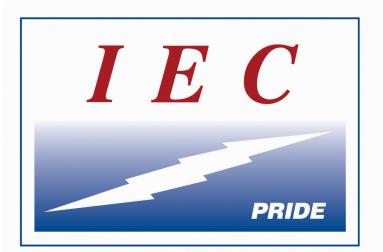

# Independent Electrical Contractors

# CMS User's Guide For Instructors

# Table of Contents

| Logging In                                                                                 |
|--------------------------------------------------------------------------------------------|
| Edit Profile                                                                               |
| Home Page                                                                                  |
| Check Participants & Grades                                                                |
| Zooming In and Out7                                                                        |
| Turn Editing On                                                                            |
| Show a Hidden Quiz or Exam                                                                 |
| Adding Blocks 10                                                                           |
| Set Entire Course Parameters                                                               |
| Set Completion Tracking                                                                    |
| Closing a Lesson                                                                           |
| Setting All Incomplete Assignments to "0" 22                                               |
| Set Up Grading Periods in the LMS 24                                                       |
| Moving a Grading Period or Worksheet 29                                                    |
| New Categories                                                                             |
| Make a Label for a New Section (Resource) to add a quiz category to a lesson in the CMS 31 |
| Adding a Quiz or Exam                                                                      |
| Add a Section (for Exams or Additional Quizzes)                                            |
| Add Quizzes or Exams to the section                                                        |
| Converting to Moodle HTML Document                                                         |
| Adding a Category to the Exam Bank 47                                                      |
| Import Questions in Moodle Document Form to the Category                                   |
| Add Questions from the Bank Category to Quiz or Exam54                                     |
| Importing Content from One Class to Another57                                              |
| Distance Learning                                                                          |

# Logging In

#### Go to: http://ieci.atplms.com/

Click "Instructor Log In"

#### Welcome!

Welcome to Independent Electrical Contractors online training. This site is your portal to first-class electrical training.

|                                       | Online Access                                                                                                    |
|---------------------------------------|----------------------------------------------------------------------------------------------------|
|                                       | Visit the Learner Portal to Log In or Enroll                                                                                                    |
| lf you're                             | e an apprentice or instructor taking a class on the IEC LMS, click the button below to visit the learner portal.                                                                                         |
|                                       | Visit Learner Portal                                                                                                    |
|                                       | Instructor Access                                                                                                    |
|                                       |                                                                                                    |
|                                       | Instructor Log In                                                                                                    |
| · · · · · · · · · · · · · · · · · · · | Instructor Log In<br>an instructor teaching a class or a TD or ED reviewing a class, log<br>the button below. Then, use the "My Courses" button under the<br>left-side navigation menu to go to a class. |
| · ·                                   | an instructor teaching a class or a TD or ED reviewing a class, log<br>the button below. Then, use the "My Courses" button under the                                                                     |

#### Username: Your email

Password: set when you first register and can't be changed except by ATP

| Independent Electrical<br>Contractors LMS |                                         |  |  |  |  |  |
|-------------------------------------------|-----------------------------------------|--|--|--|--|--|
| rjacob@iecfwcc.org                        | Forgotten your<br>username or password? |  |  |  |  |  |
| •••••                                     | Cookies must be                         |  |  |  |  |  |
| Remember username                         | enabled in your browser<br>?            |  |  |  |  |  |
| Log in                                    |                                         |  |  |  |  |  |

# Edit Profile

Click on your name to edit your profile

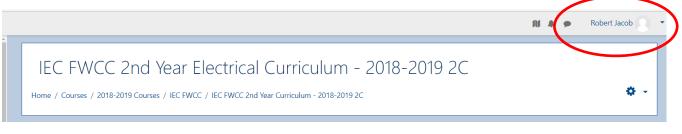

Under Prefer ences, you will see:

| Preferences              |  |
|--------------------------|--|
| User account             |  |
| Edit profile             |  |
| Change password          |  |
| Preferred language       |  |
| Forum preferences        |  |
| Editor preferences       |  |
| Course preferences       |  |
| Calendar preferences     |  |
| Message preferences      |  |
| Notification preferences |  |
|                          |  |

Under "Edit Profile" you can change the time zone.

Use dropdown to select your time zone

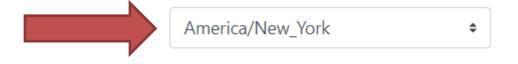

# Home Page

| IEC FWCC 1st Year<br>Curriculum - 2018-2019       | IEC FWCC 1st Year Electrical Curriculum - 2018-2019 1T<br>Home / Courses / 2018-2019 Courses / IEC FWCC / IEC FWCC 1st Year Curriculum - 2018-2019 1T | o -                                                                                                    |
|---------------------------------------------------|----------------------------------------------------------------------------------------------------|----------------------------------------------------------------------------------------------------|
| 1T<br>Participants<br>Grades                      | ka News forum                                                                                                    | Latest announcements<br>Add a new topic<br>(No announcements have                                        |
| Home                                              | Open all ▼Close all<br>Instructions: Clicking on the section name will show / hide the section.                                                       | been posted yet.)<br>Upcoming events                                                                     |
| <ul><li>Dashboard</li><li>Calendar</li></ul>      | <ul> <li>Lesson 101 - Orientation and Basic Principles</li> <li>Lesson 102 - Tools Fasteners and Knots</li> </ul>                                     | There are no upcoming<br>events<br>Go to calendar                                                        |
| Private files My courses                          | <ul> <li>Lesson 102 - Tools, Fasteners, and Knots</li> <li>Lesson 103 - Introduction to Safety, Navigating the NEC® and EWR Plans</li> </ul>          | Recent activity                                                                                          |
| 2015-2016 Online<br>Curriculum Errata             | Lesson 104 - Introduction to Electric Charges and Basic Math                                                                                          | Activity since Monday, 6<br>August 2018, 7:53 AM<br>Full report of recent activity<br>No recent activity |
| IEC FLA West Coast<br>3rd Year 3B - 2015-<br>2016 | Lesson 105 - Applied Math, Circuit Theory, Plans & Specs                                                                                              |                                                                                                    |

From anywhere in the course, you can easily return to the home page by clicking the name of the course

|                                      | ar Electrical Curriculum - 2018-2019 1F: Setup: Grad<br>IEC FWCC / IEC FWCC 1st Year Curriculum - 2018-2019 1F / Jrade administration / Setup / Gradebook setup |
|--------------------------------------|----------------------------------------------------------------------------------------------------|
| Gradebook setup ÷<br>Gradebook setup |                                                                                                    |

Click on the arrow to expand the lesson and see all the worksheets

# **Check Participants & Grades**

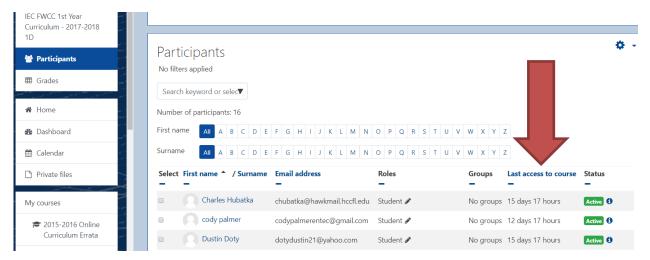

Click on "Participants" to see everyone who has joined and you can see WHEN THEY LAST LOGGED IN

| Participants                                          | Cradar raport        |       |                    | Grad                            | er report 🔹                    |                             |       |
|-------------------------------------------------------|----------------------|-------|--------------------|---------------------------------|--------------------------------|-----------------------------|-------|
| III Grades                                            | Grader report        |       |                    | Urau                            | • report                       |                             |       |
| 1                                                     | All participants:    | 13/13 |                    |                                 |                                |                             |       |
| 🕅 Home                                                | First name All A B   | C D E | F G H I J K L M I  | N O P Q R S T U V W             | X Y Z                          |                             |       |
| 孢 Dashboard                                           | Surname All A B      | C D E | F G H I J K L M I  | N O P Q R S T U V W             | X Y Z                          |                             |       |
| 🕆 Calendar                                            |                      |       |                    | IEC FWCC 1st Year Electr        |                                |                             |       |
| Private files                                         |                      |       |                    |                                 |                                |                             |       |
| - Thivate mes                                         |                      |       |                    | GP 1-                           |                                |                             |       |
|                                                       | Surname 🔷 First name |       | Email address      | 🖌 Objective 101.3 Worksheet 💂 🖉 | Voljective 101.4 Worksheet 🗢 🖋 | 🖌 101 Reading Worksheet 👻 🖋 | V Obj |
|                                                       |                      | III 🖋 | pay10@ymail.com    | 100.00 % <b>Q</b>               | 100.00 %🗨                      | 100.00 % <b>Q</b>           |       |
| y courses                                             | Payton Champagne     |       |                    |                                 |                                |                             |       |
| My courses<br>≈ 2015-2016 Online<br>Curriculum Errata | william Crandall     | ⊞ 🖋   | billcr67@gmail.com | 100.00 % <b>Q</b>               | 100.00 % <b>Q</b>              | 100.00 %Q                   |       |

Click on "Grades" to see individual grades

Click on the spy glass to see the actual worksheet for the apprentice – Along with seeing the entire worksheet, you will see:

- 1. Date Started
- 2. Time taken

| Starton                                                | Ion Sunday, 21 January 2018, 6:43 PM                                                                                                    |  |  |  |
|--------------------------------------------------------|----------------------------------------------------------------------------------------------------|--|--|--|
|                                                        |                                                                                                    |  |  |  |
| S                                                      | Finished                                                                                                    |  |  |  |
| Completed                                              | Sunday, 21 January 2018, 6:43 PM<br>16 secs                                                                                                    |  |  |  |
| Time ta                                                |                                                                                                    |  |  |  |
| Ma                                                     | arks 3.00/3.00                                                                                                    |  |  |  |
| Gr                                                     | ade 10.00 out of 10.00 (100%)                                                                                                    |  |  |  |
|                                                        |                                                                                                    |  |  |  |
| Question <b>1</b><br>Correct                           | Navigating the NEC should be similar to                                                                                                    |  |  |  |
| Mark 1.00 out of<br>1.00<br>C<br>C<br>Edit<br>question | <ul> <li>Select one:</li> <li>a. translating a different language</li> <li>b. reading an installation instruction</li> <li>c. knowing how to find information in a phone book </li> </ul> |  |  |  |
|                                                        | <ul> <li>d. reading a novel</li> </ul>                                                                                                    |  |  |  |

The correct answer is: knowing how to find information in a phone book

# Zooming In and Out

You can change the view of your screen to see the entire page by holding down the *control key* and *turning the wheel* on your mouse. You can scroll out or in that way.

This makes it easier to perform tasks that involve the entire class (like setting up grading periods)

# Turn Editing On

IMPORTANT - To do <u>anything</u> to the course, you must FIRST turn editing on. This will always be the first step.

1. In the top right corner, click on the tools gear

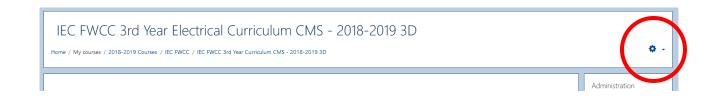

2. In the drop down, select "Turn editing on"

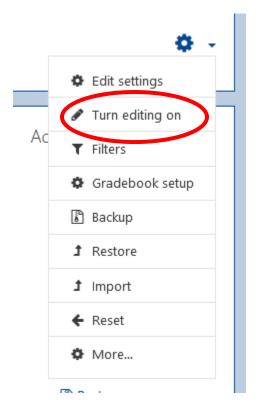

# Show a Hidden Quiz or Exam

Apprentices will not be able to see a quiz or exam that is hidden. Hiding prevents them from taking a quiz before you wish them to.

- 1. Turn Editing On
- 2. Scroll down to the quiz you wish to show
- 3. Click on Edit drop down arrow

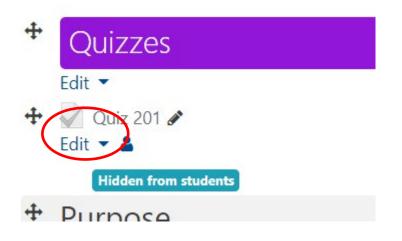

5. Select "Show" or "Hide"

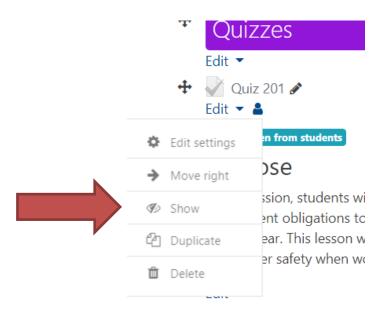

# **Adding Blocks**

1. Turn Editing On

2. Add Administration Block - Click on Add a block and select – the administration block will appear on the right

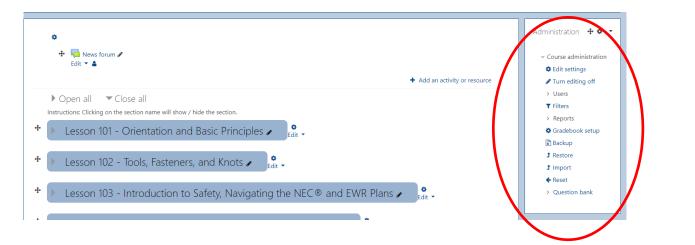

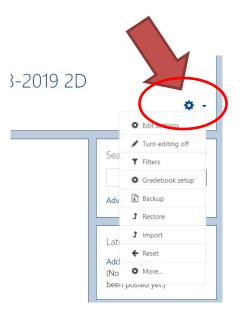

| Add a block |    |
|-------------|----|
| Add         | \$ |
|             |    |

3. Add Course Bulk Edit and Lesson Bulk Edit -In "Add a block" click the scroll down arrow and select "Course Bulk Edit"

4. Do the same thing for "Lesson Bulk Edit"

This allows you to make changes to the entire course or to just a single lesson.

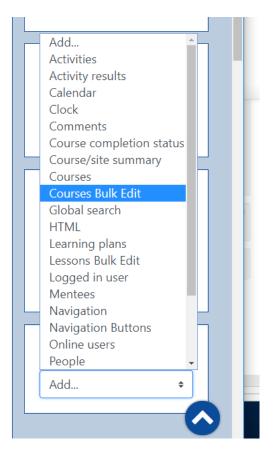

(The Course Bulk Edit shows up as Quick Edit)

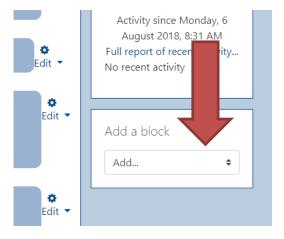

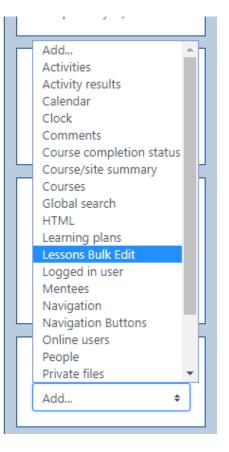

# Set Entire Course Parameters

To set parameters for the entire course -

1. Click on "Quick Edit the Course"

Each category has a scroll down arrow for options to set rules for the entire course

When finished, click "Submit" at the bottom.

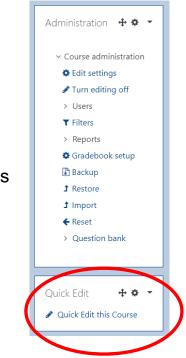

|   | Grade 🛿                             |   |                                                                                                    |
|---|-------------------------------------|---|----------------------------------------------------------------------------------------------------|
|   | Attempts allowed                    |   | Choose Attempts Allowed 🗢                                                                                                    |
|   | Grading method                      | 0 | Choose Grading Method 🕈                                                                                                    |
| • | Question behaviour                  |   |                                                                                                    |
|   | Shuffle within questions            | 0 | Choose Shuffle 🕈                                                                                                    |
|   | How questions behave                | 0 | Deferred feedback \$                                                                                                    |
| • | Review options                      |   |                                                                                                    |
|   | During the attempt                  |   | <ul> <li>The attempt* </li> <li>Whether correct </li> <li>Marks </li> <li>Specific feedback </li> <li>General feedback </li> <li>General feedback </li> </ul>                   |
|   | Immediately after the attempt       |   | I The attempt* I Whether correct* I Marks* □ Specific feedback I General feedback □ Right answer<br>I Overall feedback*                                                         |
|   | Later, while the quiz is still open |   | I The attempt* I Whether correct* I Marks* □ Specific feedback I General feedback □ Right answer<br>I Overall feedback*                                                         |
|   | After the quiz is closed            |   | <ul> <li>If attempt*</li> <li>Whether correct*</li> <li>Marks*</li> <li>Specific feedback</li> <li>General feedback</li> <li>Right answer</li> <li>Overall feedback*</li> </ul> |
|   |                                     |   | Submit                                                                                                    |

#### 2. Grade - Choose attempts

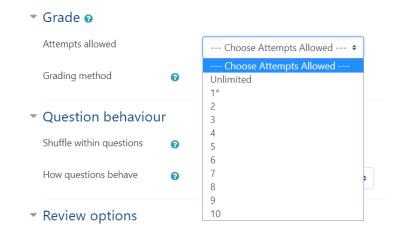

#### 3. Choose Grading Method

| 🔻 Grade 🛿                                                                |                                                                                           |
|--------------------------------------------------------------------------|-------------------------------------------------------------------------------------------|
| Attempts allowed                                                         | Choose Attempts Allowed 🕈                                                                 |
| Grading method 🕜                                                         | Choose Grading Method +                                                                   |
| <ul> <li>Question behaviour</li> <li>Shuffle within questions</li> </ul> | Choose Grading Method<br>Highest grade*<br>Average grade<br>First attempt<br>Last attempt |

#### 4. Choose Behavior

| Question behaviour       |   |                              |  |  |  |
|--------------------------|---|------------------------------|--|--|--|
| Shuffle within questions | 0 | Choose Shuffle 🕈             |  |  |  |
| How questions behave     | 0 | Choose Shuffle<br>No*<br>Yes |  |  |  |

#### 5. Choose Review Options

#### Question behaviour Shuffle within questions 0 --- Choose Shuffle --- 🗢 How questions behave 0 Deferred feedback ¢ --- Choose questions behaviour ---Adaptive mode Review options Adaptive mode (no penalties) Deferred feedback During the attempt Deferred feedback with CBM e Immediate feedback Immediate feedback with CBM Immediately after the attempt I Interactive with multiple tries

Deferred feedback - get correct answer after the worksheet is submitted

Immediate feedback – get correct answer after the each question is submitted

NEVER use CBM - it adds lots of stuff you don't need to see

#### 6. In Review Options, choose what the question should do

|             | <ul> <li>Review options</li> </ul>  |                                                                                                    |
|-------------|-------------------------------------|----------------------------------------------------------------------------------------------------|
|             | During the attempt                  | Interaction of the second second s |
|             | Immediately after the attempt       | In attempt* In Whether correct* In Marks* □ Specific feedback In General feedback<br>□ Right answer In Overall feedback*                                                                                                    |
| $\subseteq$ | Later, while the quiz is still open | In attempt* In Whether correct* In Marks* □ Specific feedback In General feedback Right answer In Overall feedback*                                                                                                    |
|             | After the quiz is closed            | In attempt* In Whether correct* In Marks* □ Specific feedback In General feedback In Right answer In Overall feedback*                                                                                                    |
|             |                                     | Submit                                                                                                    |

Note – There is no way to set the worksheets to ONLY show correct answers after a specific number of attempts.

If you set the worksheets for multiple attempts and select "Later while the quiz is still open" - "Right answer" they will get the <u>right answer after the first attempt</u>.

To prevent them from seeing the correct answers between attempts, select "After the quiz is closed" – "Right answer" and then set a date to close the quiz.

|   | <ul> <li>Review options</li> </ul>  |                                                                                                    |
|---|-------------------------------------|----------------------------------------------------------------------------------------------------|
|   | During the attempt                  | <ul> <li>The attempt*? Whether correct? Marks? Specific feedback?</li> <li>General feedback? Right answer? Overall feedback?</li> </ul>    |
|   | Immediately after the attempt       | <ul> <li>✓ The attempt*</li> <li>✓ Whether correct*</li> <li>✓ Marks*</li> <li>□ Specific feedback</li> <li>✓ General feedback*</li> </ul> |
|   | Later, while the quiz is still open |                                                                                                    |
| < | After the quiz is closed            | In attempt* In Whether correct* In Marks* □ Specific feedback In General feedback In Right answer In Overall feedback*                     |
|   |                                     | Submit                                                                                                    |

# Set Completion Tracking

(shows a check next to a worksheet when it is complete)

**Click Edit Settings** 

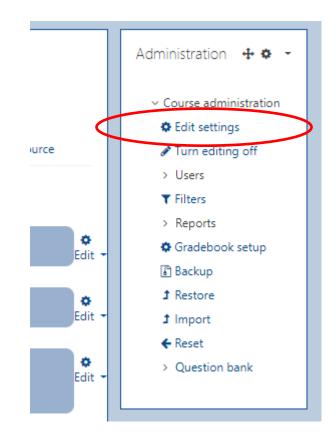

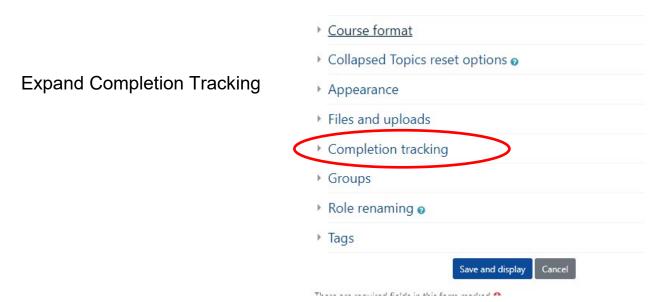

| Set to "Yes" and click | Files and uploads                                                                             |
|------------------------|-----------------------------------------------------------------------------------------------|
| Save and display       | <ul> <li>Completion tracking</li> <li>Enable completion<br/>tracking</li> <li>Yes </li> </ul> |
|                        | Groups                                                                                        |
|                        | Role renaming o                                                                               |
|                        | ▶ Tags                                                                                        |
|                        | Save and display Cancel                                                                       |

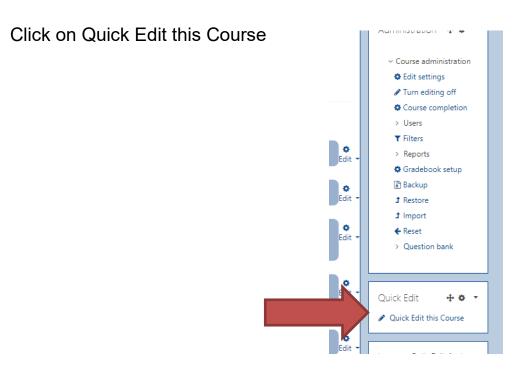

### Select tracking options and click Submit

| <ul> <li>Activity completion</li> </ul> |   |                                                                                          |
|-----------------------------------------|---|------------------------------------------------------------------------------------------|
| Completion tracking                     | 0 | Show activity as complete when conditions are met 🛛 🕈                                    |
| Require view                            |   | Student must view this activity to complete it                                           |
| Require grade                           |   | $\blacksquare$ Student must receive a grade to complete this activity $\ref{eq:student}$ |
| Require passing grade                   | 0 | Require passing grade Or all available attempts completed                                |
| Expect completed on                     | 0 | 10 ◆ December ◆ 2018 ◆ <sup>110</sup> ■ Enable                                           |
|                                         |   | Submit                                                                                   |

# **Closing a Lesson**

Closing a lesson:

- Prevents apprentices from submitting any worksheets past the date due.
- If you have the lesson set to "After the quiz is closed Right answers" closing the worksheet will allow apprentices to see the correct answers
- 1. Turn editing on

2. In the "Lesson Bulk Edit" block, scroll down and select the lesson you want to assign a closing date for – then click Submit.

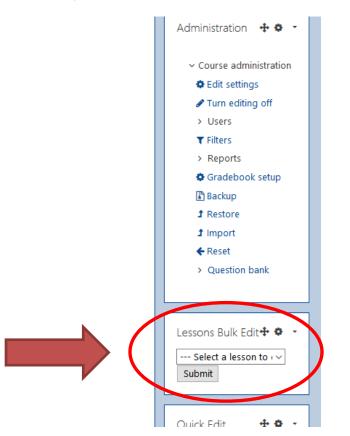

| Edit the settings of Quizzes within the selected course lesson by choosing the b | elow optic | ons. Selected options will override existing settings. Settings indicated with an asterisk * already are set within a quiz within the lesson. Multiple asterisks indicate mixed settings in a |
|----------------------------------------------------------------------------------|------------|----------------------------------------------------------------------------------------------------|
| * Timing                                                                         |            |                                                                                                    |
| Open the quiz                                                                    | 0          | 29 ♦ August ♦ 2018 ♦ 12 ♦ 44 ♥ <sup>th</sup> Enable                                                                                                    |
| Close the quiz                                                                   |            | 29 • August • 2018 • 12 • 44 • The Enable                                                                                                    |
| Time limit                                                                       | 0          | 0 minutes • Enable                                                                                                    |
| When time expires                                                                | 0          | Select an option 0                                                                                                    |
| Submission grace period                                                          | 0          | 1 minutes a Enable                                                                                                    |
| * Grade                                                                          |            |                                                                                                    |
| Attempts allowed                                                                 |            | Choose Attempts Allowed 9                                                                                                    |
| Grading method                                                                   | 0          | Choose Grading Method •                                                                                                    |
| <ul> <li>Question behaviour</li> </ul>                                           |            |                                                                                                    |
| Shuffle within questions                                                         | 0          | Choose Shuffle \$                                                                                                    |
| How questions behave                                                             | 0          | Deferred feedback •                                                                                                    |
| Each attempt builds on the last                                                  | 0          | No 🕈                                                                                                    |
| <ul> <li>Review options</li> </ul>                                               |            |                                                                                                    |
| During the attempt                                                               |            | The attempt*  Whether correct*  Marks*  Specific feedback  General feedback*  Right answer  Overall feedback                                                                                  |
| Immediately after the attempt                                                    |            | The attempt* 🖉 Whether correct* 🖉 Marks* 🗌 Specific feedback: 🖉 General feedback* 🗌 Right answer 🖉 Overall feedback*                                                                          |
| Later, while the quiz is still open                                              |            | 🗹 The attempt* 🗹 Whether correct* 🗹 Marks* 🗋 Specific feedback: 🗹 General feedback* 🗌 Right answer 🗹 Overall feedback*                                                                        |
| After the quiz is closed                                                         |            | 🗹 The attempt* 🗹 Whether correct* 🗹 Marks* 🗌 Specific feedback: 🗹 General feedback* 🗌 Right answer* 🗹 Overall feedback*                                                                       |
|                                                                                  |            | Submit                                                                                                    |

Lesson Bulk Edit - (Lesson 314- Printreading: Architectural Drawings-Schedules, Details, and Coordination)

Home / My courses / 2018-2019 Courses / IEC FWCC / IEC FWCC 3rd Year Curriculum CMS - 2018-2019 3D

#### Once selected, the parameters for that lesson will appear

| ▶ Open all ▼ Close all                                                   | Select a lesson to ec 🔻                                                                                                    |
|--------------------------------------------------------------------------|----------------------------------------------------------------------------------------------------|
|                                                                          | Select a lesson to edit                                                                                                    |
| Instructions: Clicking on the section name will show / hide the section. | Lesson 101 - Orientation and Basic Principles                                                                                                    |
|                                                                          | Lesson 102 - Tools, Fasteners, and Knots                                                                                                    |
| Lesson 101 - Orientation and Basic Principl                              | (Lesson 103 - Introduction to Safety, Navigating the NEC® and EWR Plans                                                                             |
|                                                                          | Lesson 104 - Introduction to Electric Charges and Basic Math                                                                                        |
|                                                                          | Lesson 105 - Applied Math - Circuit Theory - Plans & Specs                                                                                          |
| Lesson 102 - Tools, Fasteners, and Knots                                 | Lesson 106 - Applied Math - Electrical Symbols & Outlets - Ohm's Law                                                                                |
|                                                                          | Lesson 107 - Conduit Bending                                                                                                    |
|                                                                          | Lesson 108 - General-Purpose and Small-Appliance Circuits                                                                                           |
|                                                                          | Lesson 109 - Conductor Sizes, Types, and Connections - Type NM Cables                                                                               |
| Lesson 103 - Introduction to Safety, Naviga                              | Lesson 110 - Voltage Drop, Other Wiring Methods, and Printreading                                                                                   |
|                                                                          | Lesson 111 - Mid-Term Review and Exam                                                                                                    |
|                                                                          | Lesson 112 - Switch Control                                                                                                    |
| Lesson 104 - Introduction to Electric Charge                             | Lesson 113 - GFCI and Arc-Fault Protection                                                                                                    |
| Lesson for introduction to Electric charg                                |                                                                                                    |
|                                                                          | Lesson 115 - Front Bedroom Lighting and Introduction to Series Circuits<br>Lesson 116 - Master Bedroom Branch Circuit and Level 2 - Series Circuits |
| Lesson 105 Analised Mathe Circuit Theory                                 |                                                                                                    |
| Lesson 105 - Applied Math - Circuit Theory                               | Lesson 117 - Lighting and small Appliance Branch Circuits<br>Lesson 118 - First Semester Final Exam                                                 |
|                                                                          |                                                                                                    |
|                                                                          | Lesson 119 - Living Room, Study/Bedroom Branch Circuits, and Introduction to Parallel Circuits                                                      |
| Lesson 106 - Applied Math - Electrical Sym                               | nbols & Outlets - Ohm's Law 🖌 🕺 👖 🗸 👘 There are no                                                                                                  |

#### 3. Check the Enable box - then select the date

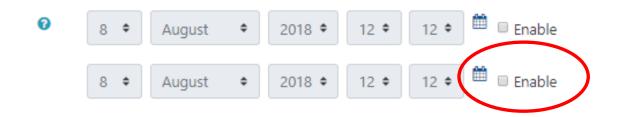

4. You must re-set all the parameters for that lesson as before

| ▼ Timing                               |   |                                                                                                    |
|----------------------------------------|---|----------------------------------------------------------------------------------------------------|
| Open the quiz                          | 0 | 8 • August • 2018 • 12 • 12 • Enable                                                                                               |
| Close the quiz                         |   | 8 • August • 2018 • 12 • 12 • Enable                                                                                               |
| Time limit                             | 0 | 0 minutes • Enable                                                                                                    |
| When time expires                      | 0 | Select an option •                                                                                                    |
| Submission grace period                | 0 | 1 minutes • 🗷 Enable                                                                                                    |
| ▼ Grade                                |   |                                                                                                    |
| Attempts allowed                       |   | Choose Attempts Allowed •                                                                                                    |
| Grading method                         | 0 | Choose Grading Method +                                                                                                    |
| <ul> <li>Question behaviour</li> </ul> |   |                                                                                                    |
| Shuffle within questions               | 0 | Choose Shuffle •                                                                                                    |
| How questions behave                   | 0 | Deferred feedback •                                                                                                    |
| Each attempt builds on the last        | 0 | No •                                                                                                    |
| <ul> <li>Review options</li> </ul>     |   |                                                                                                    |
| During the attempt                     |   | 🗷 The attempt* 🛛 🕏 Whether correct* 🖗 🖉 Marks* 🖗 🔅 Specific feedback 🖗 🖉 General feedback* 🖗 🔅 Right answer 🖉 🔅 Overall feedback 🍳 |
| Immediately after the attempt          |   | 🗷 The attempt* 🗷 Whether correct* 🗷 Marks* 💷 Specific feedback: 🖉 General feedback* 💷 Right answer 🗷 Overall feedback*             |
| Later, while the quiz is still open    |   | 📽 The attempt* 📽 Whether correct* 📽 Marks* 🔍 Specific feedback 🕷 General feedback* 🔍 Right answer 📽 Overall feedback*              |
| After the quiz is closed               |   | The attempt* Whether correct* Marks* Specific feedback General feedback* Right answer Overall feedback*                            |
|                                        |   | Submit                                                                                                    |

When finished, click "Submit"

# Setting All Incomplete Assignments to "0"

1. Click on Gradebook Setup

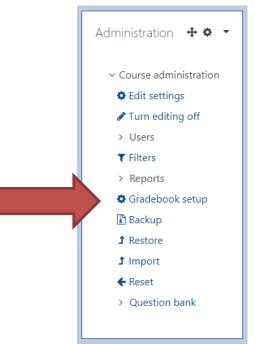

2. Click on "Edit" for the entire curriculum - then click on Edit Settings

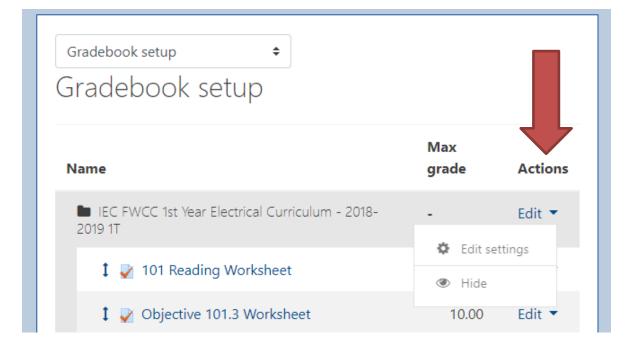

3. Click on "Show More"

| <ul> <li>Grade catego</li> </ul> | ry                                 | ▼ Collapse all |
|----------------------------------|------------------------------------|----------------|
| Category name                    |                                    |                |
| Aggregation 💡                    | Simple weighted mean of grades 🗢 🗢 |                |
| Show more                        |                                    |                |

4. <u>Un Check</u> the block that says "Exclude empty grades"

| Grade category         |                                |    |
|------------------------|--------------------------------|----|
| Category name          |                                |    |
| Aggregation 💡          | Simple weighted mean of grades | \$ |
|                        | 🗆 Exclude empty grades 🛿 😮     |    |
| Drop the ! 😮<br>lowest | 0                              |    |

5. Then Click "Save Changes" then "Continue"

| Show more                   |                      |
|-----------------------------|----------------------|
| Save changes Cancel         | Recalculating grades |
|                             | Continue             |
| Page <b>23</b> of <b>67</b> |                      |

6. Back at the top, click the scroll down arrow next to Gradebook Setup and select "Preference: Grader report"

<u>Note</u>: This step may already be set. If not, once you do this, it's good for the entire course. You won't have to repeat it for any other lesson.

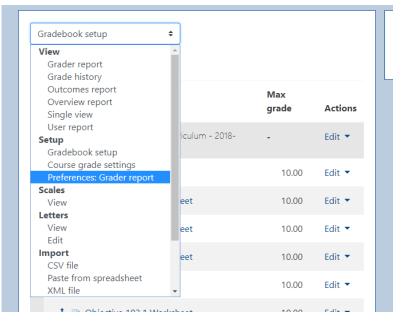

Grader report preferences

Preferences

#### Show/hide toggles

|            | Show calculations                      | 8  | Report default (No) 🗢  |  |
|------------|----------------------------------------|----|------------------------|--|
|            | Show show/hide icons                   | 0  | Report default (No) 🗢  |  |
|            | Show column averages                   | 0  | Report default (Yes) 🕈 |  |
|            | Show locks                             | 0  | Report default (No) 🗢  |  |
|            | Show user profile imag                 | es | Report default (Yes) 🗢 |  |
|            | Show activity icons                    | 0  | Report default (Yes) 🗢 |  |
|            | Show ranges                            | 0  | Report default (No) 🗢  |  |
|            | Show grade analysis (<br>icon          | 0  | Report default (Yes) 🗢 |  |
| in         | <ul> <li>Special rows</li> </ul>       |    |                        |  |
| <u>111</u> | Grades selected for of column averages | 0  | All grades +           |  |
| ds         | Show number of grades in averages      | 0  | Report default (No) 🕈  |  |
|            |                                        |    |                        |  |

7. Scroll down to "Special rows"

"Grades selected for column averages"

Check to make sure it reads

"All grades"

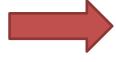

# Set Up Grading Periods in the LMS

Group lessons into Grading Periods

1. Select "Gradebook Setup"

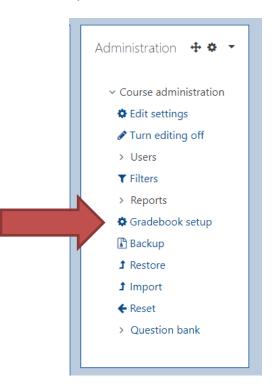

2. Scroll to the bottom of the page and click "Add a category"

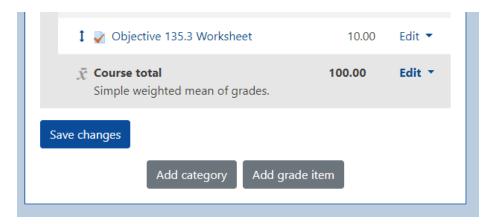

3. Name the Grading Period – leave everything else alone – Click Save Changes

| <ul> <li>Grade catego</li> </ul> | pry  | ▼ Collapse all |
|----------------------------------|------|----------------|
| Category <b>()</b><br>name       | GP 1 | )              |

You will see this each time you change anything - always click "Continue"

| Recalculating grades |
|----------------------|
| 100%                 |
| Continue             |

Your new category will appear at the bottom of the list of items on the page

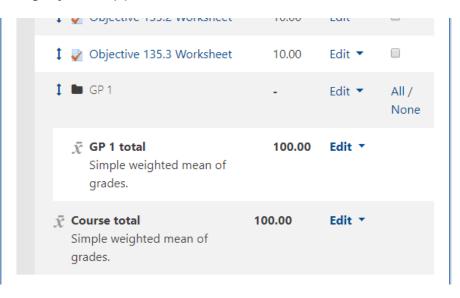

However, the grading period will be at the <u>end of the course</u> – not where it belongs. You can move it before or after you add the worksheets

#### \*\*\*IMPORTANT

If you are creating multiple grading periods for the entire course, you can avoid having to move the grading period by creating <u>all</u> of them first BEFORE moving the worksheets into them – then move the worksheets in order.

Repeat steps 2 & 3 until you have all the periods you want.

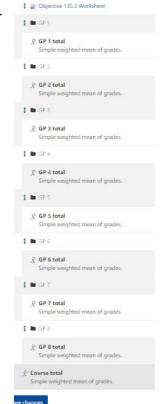

Once the periods are created, the Worksheets must be assigned

4. Select all the worksheets you want to assign to a specific grading period

Gradebook setup

| Name |                                               | Max<br>grade | Actions | Select        |
|------|-----------------------------------------------|--------------|---------|---------------|
|      | FWCC 1st Year Electrical<br>um - 2018-2019 1T |              | Edit 🔻  | All /<br>None |
| 1    | 🎽 101 Reading Worksheet                       | 10.00        | Edit    | •             |
| 1    | Y Objective 101.3 Worksheet                   | 10.00        | Edi 🔻   |               |
| 1    | Y Objective 101.4 Worksheet                   | 10.00        | Ect 🝷   |               |
| 1    | Y Objective 101.5 Worksheet                   | 10.00        | Ecit 🔻  | •             |
| I    | 🎽 102 Reading Worksheet                       | 10.00        | Ec it 🔻 |               |
| 1    | Y Objective 102.1 Worksheet                   | 10.00        | Ecit 🔻  |               |
| 1    | Y Objective 102.2 Worksheet                   | 10.00        | Edit 🔻  |               |
| 1    | Y Objective 102.3 Worksheet                   | 10.00        | Edit 🔻  |               |
| I    | Y Objective 102.4 Worksheet                   | 10.00        | Edit 🔹  |               |
| t    | > Obiective 102.5 Worksheet                   | 10.00        | Edit 🔻  |               |

5. Scroll to bottom of page again Click the arrow in "Move selected items to" and scroll to the correct grading period Click when the blue highlight is on it

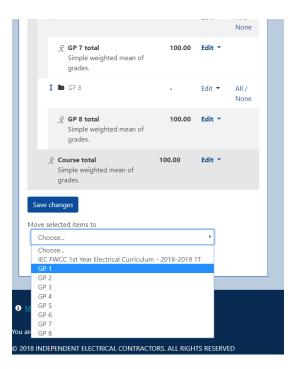

You will see all the worksheets have been moved to the Grading Period

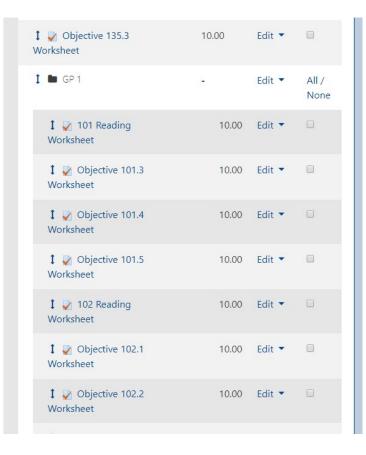

Repeat steps 4 & 5 for each grading period until all the worksheets are placed. - They will be in their proper order with NO NEED TO MOVE THEM.

# **Moving a Grading Period or Worksheet**

If you are creating an individual category, you can move them where you want:

1. Click the arrow to the left of the folder

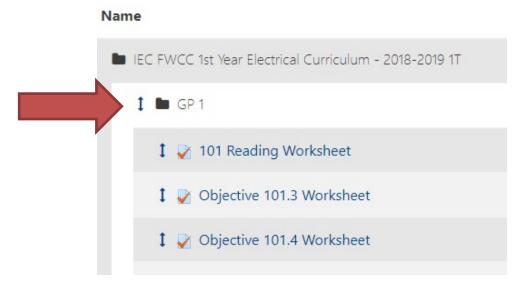

All the lessons will appear with a white box nest to them.

2. Click on the box where you want to place the folder

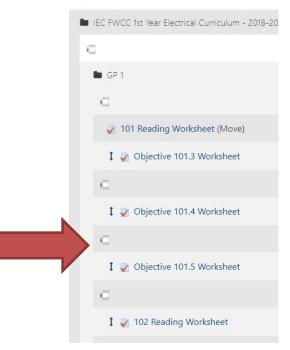

### **New Categories**

Make Quiz / Exam categories and add them at the end of each Grading Period

They will average together separate from the homework

Do this when you create the grading periods

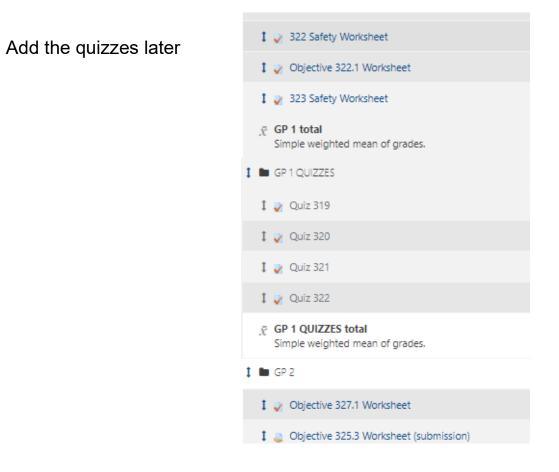

# Make a Label for a New Section (Resource) to add a quiz category to a lesson in the CMS

1. Click on Add an activity or resource

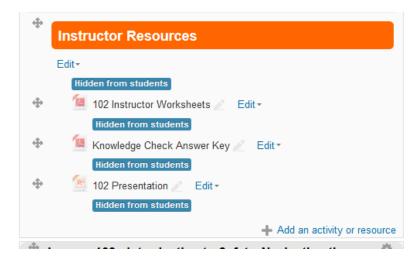

2. Scroll down Select "Label" Click - Add

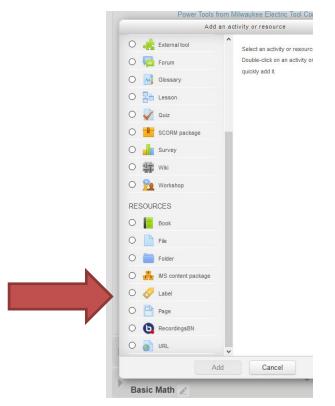

#### 3. In General - Click the arrow box to show more labels

Adding a new Label®

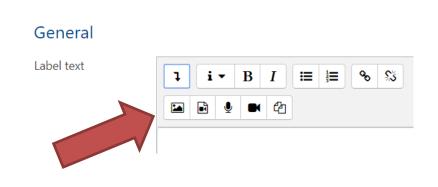

#### 4. And select HTML

#### General

Label text

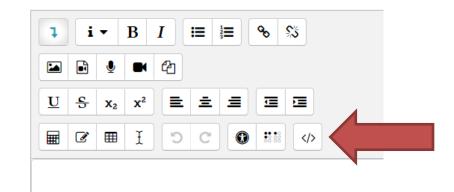

5. In the text box, cut and paste in your instructions:

```
<div class="module" style="background-color: #9d0b0e
!important;">
<h3>Review</h3>
</div>
```

Your name is between <h3> and </h3> – change it to quiz or exam, etc. (<h3>Quiz</h3>)

Color: #9d0b0e can be changed to other colors – google html color picker for options

#### <u>Quizzes</u>

<div class="module" style="background-color: #920fd8 !important;"><h3>Quiz</h3>

</div>

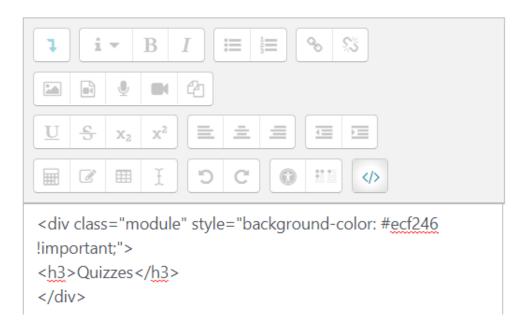

#### <u>Exams</u>

<h3>Exams</h3> </div> 9 S'S i ļ В Ι 12 1 M Ų (A  $\mathbf{x}^2$ U 5 Ξ Х2 C 3 Ø Ŧ 0 </> <div class="module" style="background-color: #a02812 !important;"> <h3>Exams</h3> </div>

<div class="module" style="background-color: #a02812 !important;">

6. Click save and return to course

Save and return to course Cancel

The Section is now in the lesson at the bottom. You can click and drag it anywhere

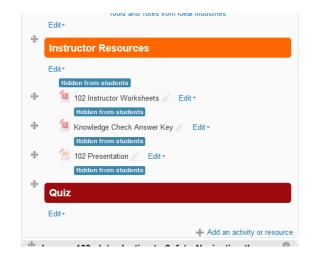

### Duplicate - Click on Edit and select duplicate

Make one for each lesson

|   | Edit                    | •             |                                                 |  |  |  |  |
|---|-------------------------|---------------|-------------------------------------------------|--|--|--|--|
| ¢ | Edit settings           | ims           |                                                 |  |  |  |  |
| → | Move right              |               |                                                 |  |  |  |  |
| ۲ | Hide                    | P 1 Quizzes 🖋 |                                                 |  |  |  |  |
| đ | Duplicate               | -             |                                                 |  |  |  |  |
| Î | Delete                  |               | <ul> <li>Add an activity or resource</li> </ul> |  |  |  |  |
|   | ▶ Open all 	▼ Close all |               |                                                 |  |  |  |  |

Click and drag one to each lesson

# Adding a Quiz or Exam

There are several steps that must happen.

- Add a new section (Optional)
- Make the activity (like quiz 221 or exam 4)
- Drag the activity where you want it
- Convert the quiz or exam in ExamView to Moodle
  - Export as ExamView bank
  - Export the bank as a blackboard 7.1 zip file
  - Convert the zip file to a Moodle HTML document
- Make a corresponding category in the question bank
- Import the questions in Moodle Document form
- Add the questions to the quiz or exam you created

# Add a Section (for Exams or Additional Quizzes)

- Lesson 235 Final Exam Review
   Lesson 236 Final Exam
   Lesson 236 Final Exam
   Add sections
- 1. Scroll to the bottom and select Add sections

2. Specify the number of sections you want to add

#### Do all 8 exams

| Add sections         |                 | ×     |
|----------------------|-----------------|-------|
| Number of sections 1 | \$              | d     |
| Ad                   | ld sections Car | ncel  |
| Lesson 254 - IV      |                 | r con |

3. Edit Name - Click pencil and change name

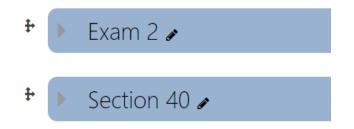

4. Click and drag into place

# Add Quizzes or Exams to the section

"Add an activity or resource"

This can be dome in 2 ways – both require that you click "Add an activity or resource"

1. Directly to the section

If you have created a section, it can be added directly to the section.

- 1. Click the arrow to open the section to show
- 2. Click +Add an activity of resource

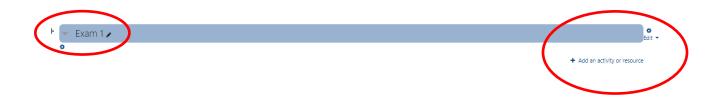

This will automatically show up in "Grade Book Set-Up

2. At the top and then click and drag into place

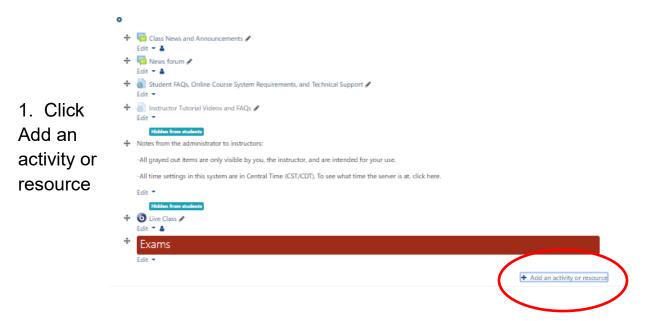

2. Then select Quiz – then Add

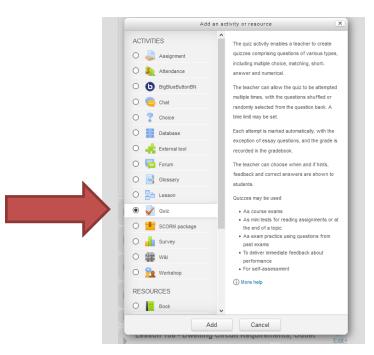

3. Name the quiz

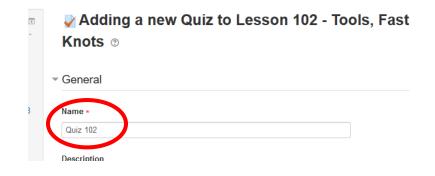

## 4. Set any desired parameters

|                   | * Timing                               |            |        |                  |                 |             |            |                    |
|-------------------|----------------------------------------|------------|--------|------------------|-----------------|-------------|------------|--------------------|
| Click to open –   | Open the quiz                          | ø          | 27 \$  | August 🛊         | 2018 \$         | 09 \$       | 56 \$      | 🛱 🛛 Enable         |
| such as timing or | Close the quiz                         |            | 27 \$  | August +         | 2018 \$         | 09 \$       | 56 \$      | 🛱 🗉 Enable         |
| grade             | Time limit                             | 0          | 0      | minutes :        | Enable          |             |            |                    |
|                   | When time expires                      | Ø          | Attemp | ts must be subr  | nitted before t | time expire | es, or the | ey are not counted |
|                   | Submission grace period                | ø          | 1      | days ‡           | Enable          |             |            |                    |
|                   | ▶ Grade                                |            |        |                  |                 |             |            |                    |
|                   | ▶ Layout                               |            |        |                  |                 |             |            |                    |
|                   | Question behaviour                     |            |        |                  |                 |             |            |                    |
|                   | Review options o                       |            |        |                  |                 |             |            |                    |
|                   | Appearance                             |            |        |                  |                 |             |            |                    |
|                   | Extra restrictions on attempts         |            |        |                  |                 |             |            |                    |
|                   | <ul> <li>Overall feedback o</li> </ul> |            |        |                  |                 |             |            |                    |
|                   | Common module set                      | tings      |        |                  |                 |             |            |                    |
|                   | Restrict access                        |            |        |                  |                 |             |            |                    |
|                   | ▶ Tags                                 |            |        |                  |                 |             |            |                    |
|                   |                                        |            | Save   | and return to co | urse Save a     | and displa  | y Ca       | ncel               |
|                   | There are required fields in this for  | m marked 0 |        |                  |                 |             |            |                    |

5. Click save and return to course

You can make them all at once or one at a time

6. Click and drag it where you want

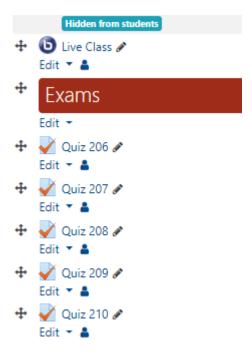

7. If making many quizzes, you can make the first one then duplicate as many times as needed, then re-name them.

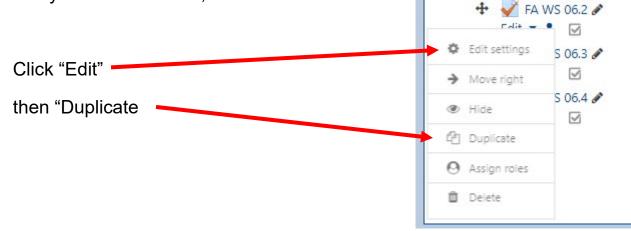

8. All the worksheets will have the same name.

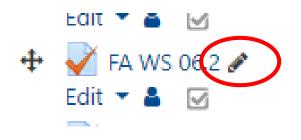

Click the pencil

A box will open - type the new mane in the box then click "Enter"

If you open the quiz you will see that it has no questions

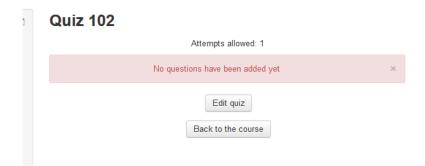

# **Converting to Moodle HTML Document**

If you export ExamView files to blackboard, then import as usual, they will all be alphabetical, not in numerical order. To keep them in order, they must be converted to a Moodle HTML Document.

1. Open ExamView file and export to ExamView test bank

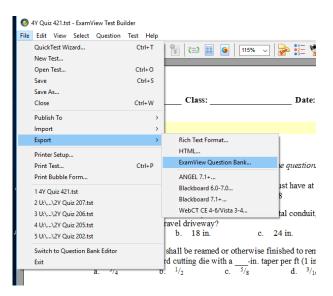

2. Open the ExamView Bank and export to Blackboard 7.1

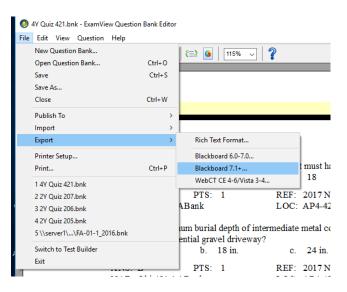

You will now see a bank file and a zip file in your folder

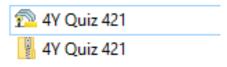

3. Convert the zip file to a Moodle XML file – click on desktop icon for Moodle XML Builder-

Download this first if you don't already have it.

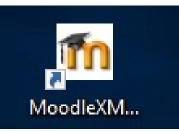

| n Moodle XML Builder - Nash Community College                                                                                                    | — 🗆                                                                                                    | $\times$ |
|----------------------------------------------------------------------------------------------------|----------------------------------------------------------------------------------------------------|----------|
| File Help                                                                                                    |                                                                                                    |          |
| Test Generator<br>C ExamView Export to Blackboard 6.0-7.0<br>ExamView Export to Blackboard 7.1+<br>EZ Test Export to BlackBoard<br>TestGen Export to Blackboard 6.x-9.x<br>Blackboard Test Exported from Blackboard | Aoser     ExamView Input File Name     Moodle XML Output File Name                                               |          |
| Start Clear Exit                                                                                                    | Question Name Prefix<br>Enter a prefix that will be inserted at the<br>begiining of the question name (optional) |          |

http://www.atperesources.com/temp/MoodleXMLBuilder 0.4.0.1864.msi

4. Check – ExamView Export to Blackboard 7.1

5. Click on the folder to select the exam file. Locate the file as usual and click "Open"

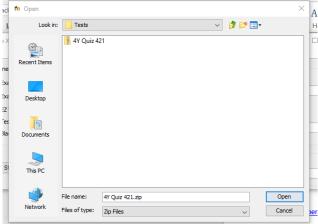

The file will automatically appear in both windows

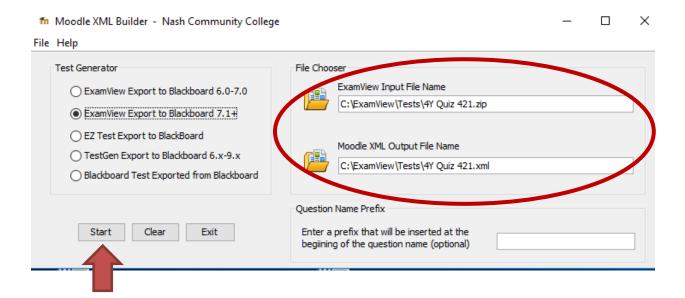

Click "Start"

You will now see a bank file, an XML file, and a zip file in your folder

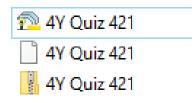

It is recommended that you prepare <u>all</u> the files at once – the entire process goes faster than doing one exam or quiz at a time

# Adding a Category to the Exam Bank

Before you can add questions to the bank, you first must create the category in the banks

1. Under Administration, click on Question Bank – then Categories

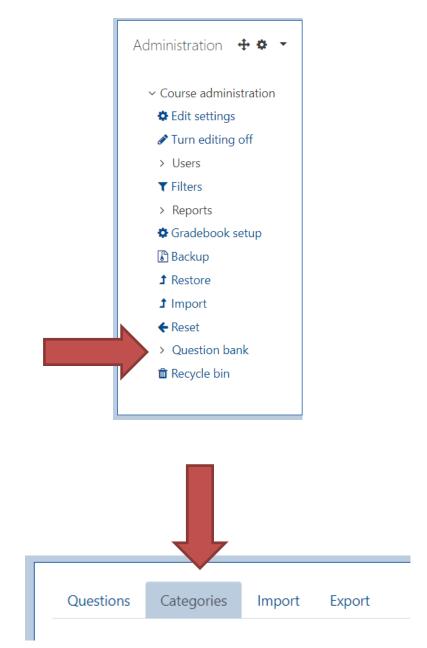

#### Scroll to the bottom and you will see "Add Category"

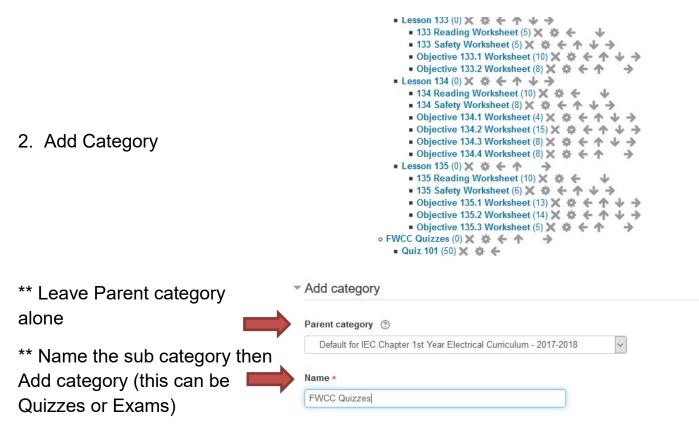

If you are adding multiple categories, such as exams, you can create all categories at one time and add questions later

The new category will appear at the top

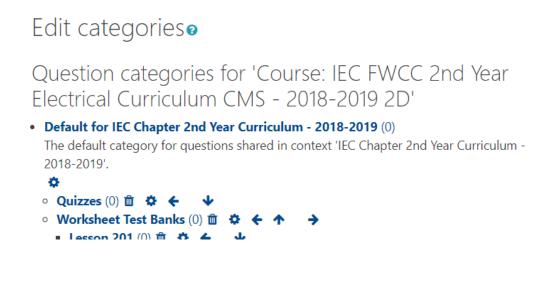

3. Once you have the main category, you must add sub categories by following the same procedure and selecting your primary category as the parent category, then the name of the sub category

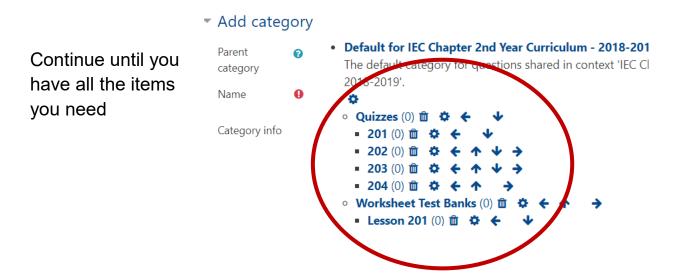

Example – You want to have 4 quizzes in lesson 201.

You first make the category "Quizzes" under the default category, then you add each quiz as a separate category under "Quizzes"

# Import Questions in Moodle Document Form to the Category

1. Under Administration Select "Question bank", then Click "Import"

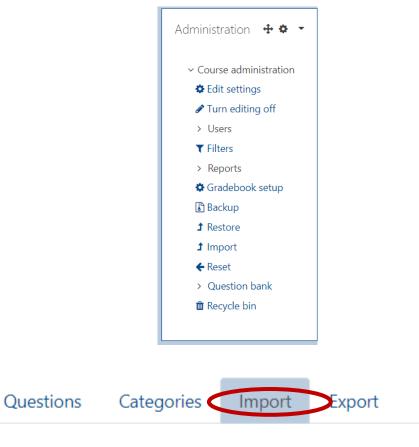

# Import questions from file®

2. Select "Moodle XML Format"

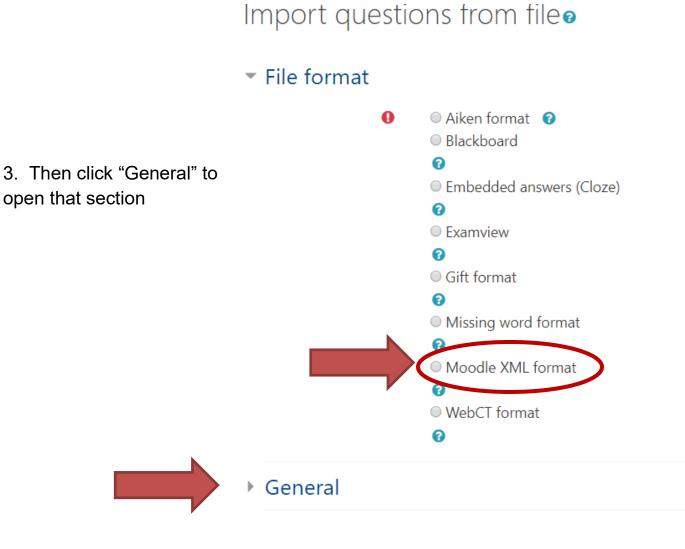

4. Import Category – from dropdown, select the quiz (category) you created and

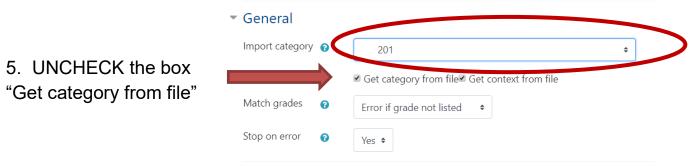

6. Click and drag the exam zip file from your desktop directly into the upload box and click import

| <ul> <li>General</li> </ul>          |                                                |    |
|--------------------------------------|------------------------------------------------|----|
| Import category 💡                    | 201                                            | \$ |
|                                      | ■ Get category from file Get context from file |    |
| Match grades 🛛 🕜                     | Error if grade not listed 🗢                    |    |
| Stop on error 🛛 🔞                    | Yes 🗢                                          |    |
| <ul> <li>Import questions</li> </ul> | s from file                                    |    |
| Import <b>9</b>                      | Choose a file Maximum size for new files: 8MB  |    |
|                                      | Vau can drag and drag files have to add them   |    |
|                                      | You can drag and drop files here to add them.  |    |
|                                      | Import                                         |    |
| There are required fields            | in this form marked \rm 0 .                    |    |
|                                      |                                                |    |

#### 7. The questions will appear – click Continue

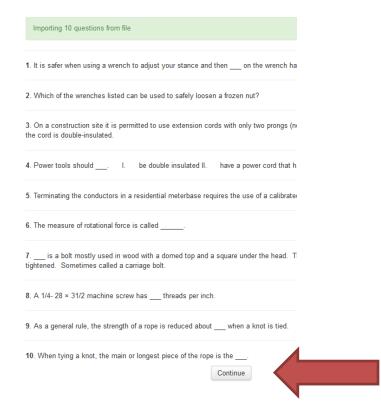

8. Click the "T" to select all questions

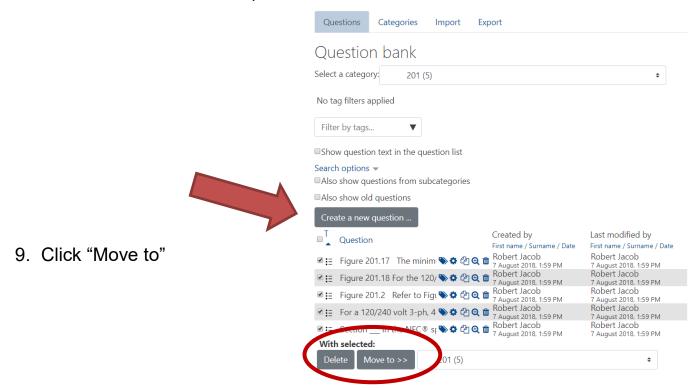

# Add Questions from the Bank Category to Quiz or Exam

Open the quiz

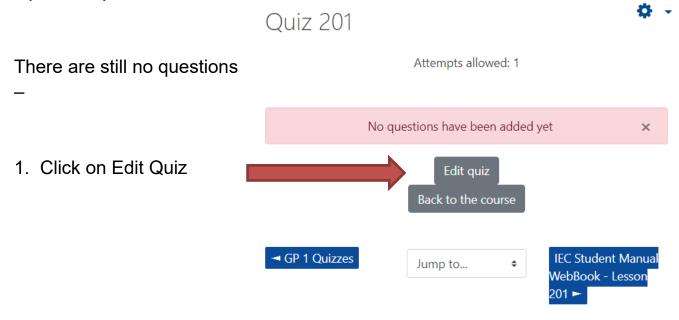

2. On the right, click the Add drop down arrow and select from question bank

| Editing        | quiz: Quiz         | 2010    |       |               |                |
|----------------|--------------------|---------|-------|---------------|----------------|
| Questions: 0   | This quiz is open  | Maximum | grade | 10.00         | Save           |
| Repaginate     | Select multiple it | ems     |       | Total of r    | marks: 0.00    |
| ø              |                    |         |       | Shuf          | fle 🕑<br>Add 🗸 |
| _              |                    |         | +     | a new questio | n              |
|                |                    |         | +     | from question | bank           |
|                |                    |         | +     | a random que  | stion          |
| 1 of <b>67</b> |                    |         |       |               |                |

## 3. Select your bank in the drop-down window

| Add from the question bank at the end $	imes$                                                    |
|--------------------------------------------------------------------------------------------------|
| Select a category: 201 (5) +                                                                     |
| No tag filters applied                                                                           |
| Filter by tags ▼                                                                                 |
| Search options -<br>Also show questions from subcategories                                       |
| ■Also show old questions                                                                         |
| T Question                                                                                       |
| + 🗷 😑 Figure 201.17 The minimum clearance at ? is inches where a FIGURE 201.17 [nar001- 🍳        |
| + 🗹 ⋮Ξ Figure 201.18 For the 120/208-volt panelboard shown in Figure 201.18, the FIGURE 201. @   |
| + ☞ : Ξ Figure 201.2 Refer to Figure 201.2. The nominal voltage between conductors FIGURE 20 🗨   |
| + ✔ := For a 120/240 volt 3-ph, 4-wire system the voltage from the "high-leg" to For a 120/240 @ |
| + 🛛 := Section in the NEC® specifies that all 120-volt receptacles in the Section in the NE @    |
| Add selected questions to the quiz                                                               |

- 4. Check the "T" box to select all the questions
- 5. Click "Add selected questions to the quiz"

You will see all your question. Check the value – some questions don't have a value and will show up as 0.00. Click the pencil and change the value, then click "enter."

| lf e          | €V€   | eryt     | hing looks good, click "Save"                                          |               |          |                |
|---------------|-------|----------|------------------------------------------------------------------------|---------------|----------|----------------|
| Edi           | itir  | ng       | quiz: Exam 4o                                                          |               |          |                |
|               |       | <u> </u> | This quiz is open                                                      | Maximum grade | 10.00    | Save           |
| Rep           | oagir | nate     | Select multiple items                                                  |               | Total of | f marks: 50.00 |
|               | ø     |          |                                                                        |               | ■ Sh     | uffle 🛛        |
|               | Pag   | e 1      |                                                                        |               |          | Add            |
| <u>+</u>      | ÷     | 1        | ₽ q01 Figure 215.56 Refer to Figure 215.56 and the information in      |               | ର୍ 🏌     | 1.00 🖋         |
|               | ÷     | 2        | g02 Figure 215.53 Refer to Figure 215.53 and the information in        |               | ତ୍ର 🖻    | 1.00 🖋         |
| ‡             | ÷     | 3        | g03 Figure 215.54 Refer to Figure 215.54 and the information in        |               | ଭ 💼      | 1.00 🖋         |
| <del>\$</del> | ÷     | 4        | ₽ q04 Figure 215.58 A GROUP VI, 5 KVA transformer (catalog num         |               | e 💼      | 1.00 🖋         |
| <del>*</del>  | ÷     | 5        | g05 Figure 216.5 This transformer has leads and any unused lea         |               | e 💼      | 1.00 🖋         |
| <u>+</u>      | ÷     | 6        | g06 Figure 216.2 Refer to Figure 216.2 and the information in Y        |               | e 💼      | 1.00 🖋         |
| ‡             | ÷     | 7        | ₽ q07 You have a 1 circuit available that is 208 volts at the panel. Y |               | c 💼      | 1.00 🖋         |
| +             | ÷     | 8        | ₽ q08 materials, such as soft iron, can be easily magnetized           |               | Q 🗊      | 1.00 🖋         |
| <u>+</u>      |       | 9        | ₽ q09 If the current flowing through a coil of wire is increased, the  |               | Q 💼      | 1.00 🖉         |
| <u>+</u>      | ÷     | 10       | g10 A coil of wire, when carrying current, acts like a . A coil of     |               | Q L      | 1.00 🖉         |
|               |       |          |                                                                        |               |          |                |

# **Importing Content from One Class to Another**

- Administration 🕂 🌣 👻 Course administration Edit settings Turn editing off Users Tilters Reports Gradebook setup Backup Restore Import Reset Question bank
- 1. In Administration, click "Import"

A new screen appears with all the courses listed.

Find a course to import data from:

Select a course

If you have more courses than can be shown, it will ask you to search for your course.

| 0 II<br>1 | Course short name<br>EC FWCC 1st Year Curriculum - 2018-2019<br>IG | Course full name                                          |
|-----------|--------------------------------------------------------------------|-----------------------------------------------------------|
| 0         |                                                                    | IEC FWCC 1st Year Electrical Curriculum -                 |
|           | -                                                                  | 2018-2019 1G                                              |
|           | EC FWCC 1st Year Curriculum - 2018-2019<br>IC                      | IEC FWCC 1st Year Electrical Curriculum -<br>2018-2019 1C |
|           | EC FWCC 1st Year Curriculum - 2018-2019<br>IA                      | IEC FWCC 1st Year Electrical Curriculum -<br>2018-2019 1A |
|           | EC FWCC 1st Year Curriculum - 2018-2019<br>IB                      | IEC FWCC 1st Year Electrical Curriculum -<br>2018-2019 1B |
|           | EC FWCC 1st Year Curriculum - 2018-2019<br>IE                      | IEC FWCC 1st Year Electrical Curriculum -<br>2018-2019 1E |
|           | EC FWCC 1st Year Curriculum - 2018-2019<br>IF                      | IEC FWCC 1st Year Electrical Curriculum -<br>2018-2019 1F |
|           | EC FWCC 1st Year Curriculum - 2018-2019<br>IM                      | IEC FWCC 1st Year Electrical Curriculum -<br>2018-2019 1M |
|           | EC FWCC 1st Year Curriculum - 2018-2019<br>IT                      | IEC FWCC 1st Year Electrical Curriculum -<br>2018-2019 1T |
| 0 1       | EC FWCC 1st Year Electrical Curriculum CMS                         | IEC FWCC 1st Year Electrical Curriculum CM                |

2. Locate the Course by typing part of the course name in the search window – then click "Search"

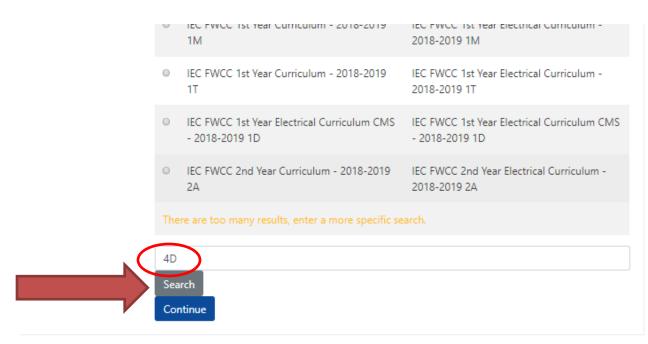

#### 3. Select the correct course and click "Continue"

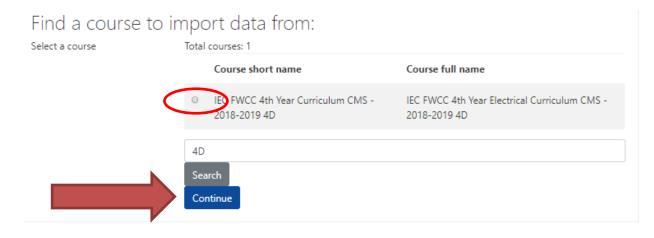

## 4. Un-Check what you don't want to import then click "Next"

1. Course selection F 2. Initial settings F 3. Schema settings F 4. Confirmation and review F 5. Perform import F 6. Complete

| Backup settings | $\wedge$                         |
|-----------------|----------------------------------|
|                 | Include activities and resources |
|                 | Include blocks                   |
|                 | 🗆 Indude filters                 |
|                 | Include calendar events          |
|                 | Include question bank            |
|                 | Include groups and groupings     |
|                 | Jump to final step Cancel Next   |

5. Select "None" to uncheck everything - or Un-Check topics

| In | clude:                                   |
|----|------------------------------------------|
| <  | Select<br>All / None (Show type options) |
|    | General                                  |
|    | ✓ Live Class                             |
|    | Class News and Announcements             |
|    | ✓ News forum                             |

6. Then - check individual items you what to import. - Then click on Next

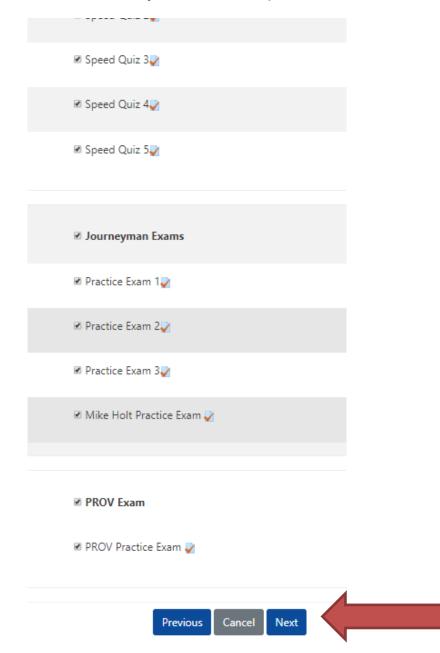

7. Scroll to the bottom and click "Perform import"

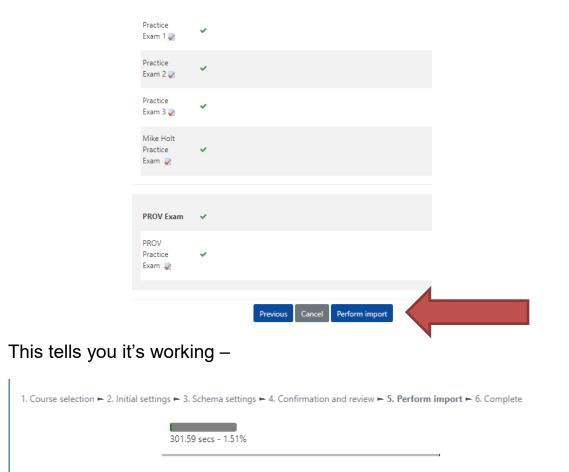

## When finished, click "Continue"

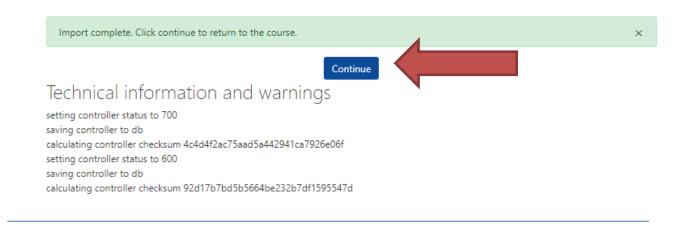

## **Distance Learning**

## Going to Class

On the home page, click the Big Blue Button that says Live Class

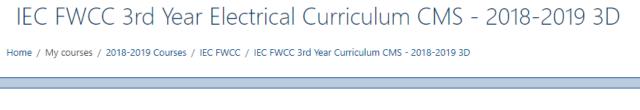

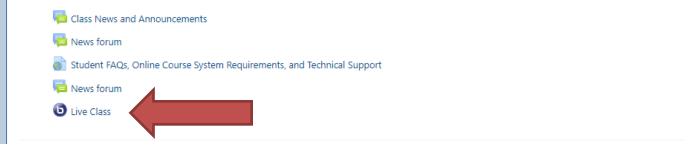

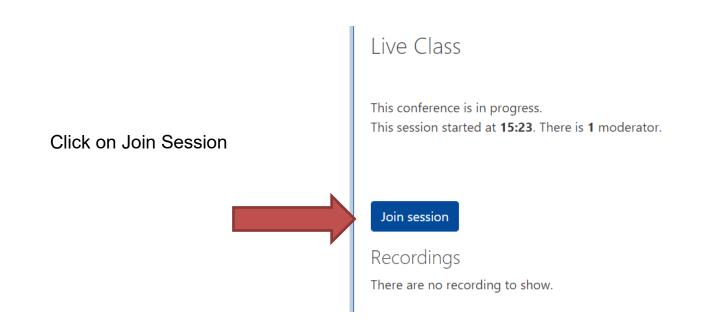

#### Click on anything that asks you about Adobe Flash Player

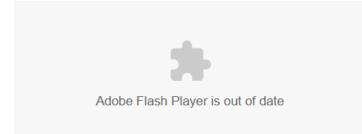

Click on the Microphone unless you have a head set and wish to use that.

|                                         | Welcome To Bid<br>How do you want | BlueButton<br>to join the audio? | × |        |
|-----------------------------------------|-----------------------------------|----------------------------------|---|--------|
| CHAT<br>Send pi<br>messag               | Q                                 | 60                               |   |        |
| BREAK<br>Group u<br>breakou<br>collabor | Microphone                        | Listen Only                      |   | EBOARD |
|                                         | For more information visit        | igbluebutton.org →               |   |        |

You should hear an echo of your own voice - Click Yes

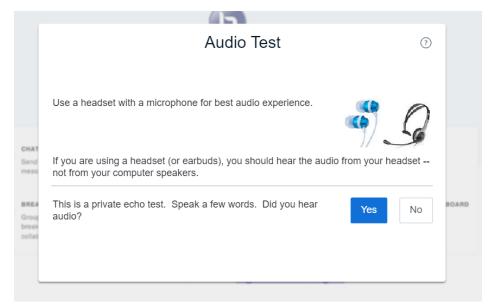

If not, trouble shoot your audio connections on your computer

Then click on the camera icon to add your camera

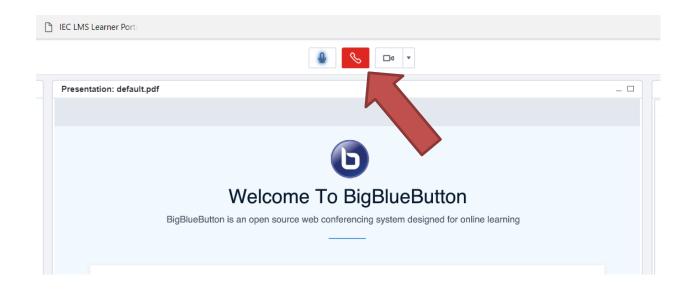

#### **Click Allow**

| Adobe Flash Player Settings                                                                                                    |  |
|----------------------------------------------------------------------------------------------------|--|
| Camera and Microphone Access                                                                                                    |  |
| https://m019.rna1.blindsidenetworks.com is<br>requesting access to your camera and<br>microphone. If you click Allow, you may be<br>recorded. |  |
| Allow Deny                                                                                                    |  |
| Waiting for approval                                                                                                    |  |
| Wide Vision HD (                                                                                                    |  |

#### **Click Start Sharing**

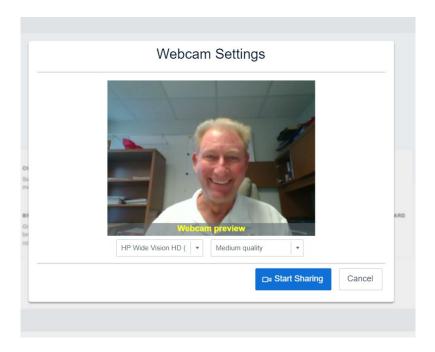

You will see everyone in the class in the window at the lower left.

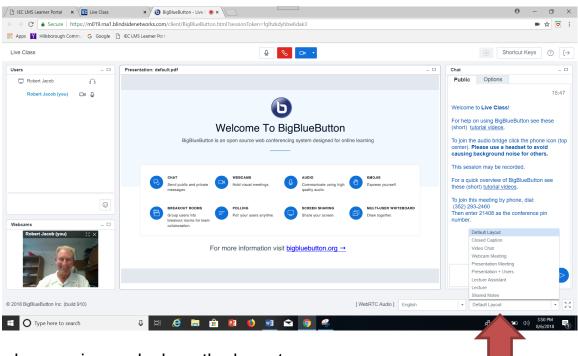

To change views, clock on the layout

#### To mute your mike, click on the Microphone icon

| / 🗈 IEC LMS Learner Portal                                                                                | × Live Class × 0                         | BigBlueButton - Live C 🛞 🗙 📃 |                        | 0 – 0 ×          |  |
|----------------------------------------------------------------------------------------------------|------------------------------------------|------------------------------|------------------------|------------------|--|
| C Secure   https://m019.ma1.blindsidenetworks.com/client/BigBlueButton.html?sessionToken=fglhzkdyhbw6dak3 |                                          |                              |                        | ■☆ 🗉 :           |  |
| 👖 Apps 📔 Hillsborougt                                                                                     | h Commu 🛛 G Google 🗋 IEC LMS Learner Por | rt:                          |                        |                  |  |
| Live Class                                                                                                |                                          |                              | (•) Sho                | ortcut Keys ⑦ [→ |  |
| Users                                                                                                    | _  Presentation: defa                    | ault.pdf                     | _ 🗆 Chat               | _ 🗆              |  |
| 戻 Robert Jacob                                                                                            | a /                                      |                              | Public Options         |                  |  |
| Robert Jacob (yo                                                                                          | ou) 🗖 🖉 🖌                                |                              |                        | 15:47            |  |
|                                                                                                    |                                          |                              | Welcome to Live Class! |                  |  |

To go back to the Home Page from class, click on the "Live Class" tab

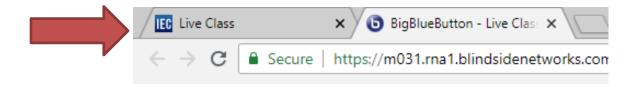

Then click on the name of the class

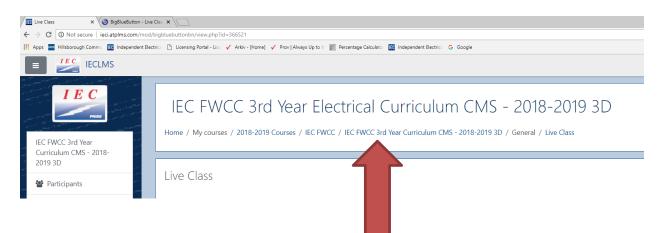

## Upload a presentation

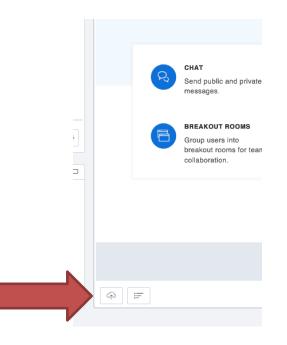

Check "Enable download of presentation"

#### And select the file

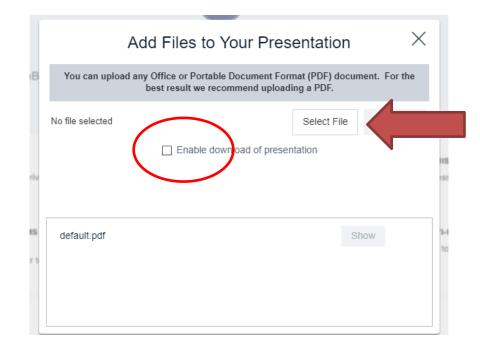